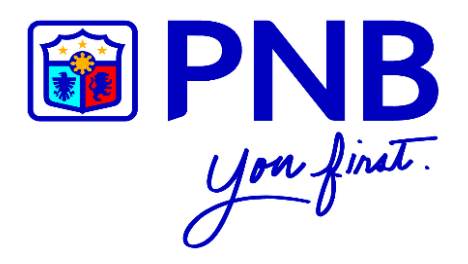

# PNB MOBILE BANKING APP

## USER GUIDE

for

## PNB CREDIT CARDHOLDERS

Version 1. February 2018

## **CONTENTS**

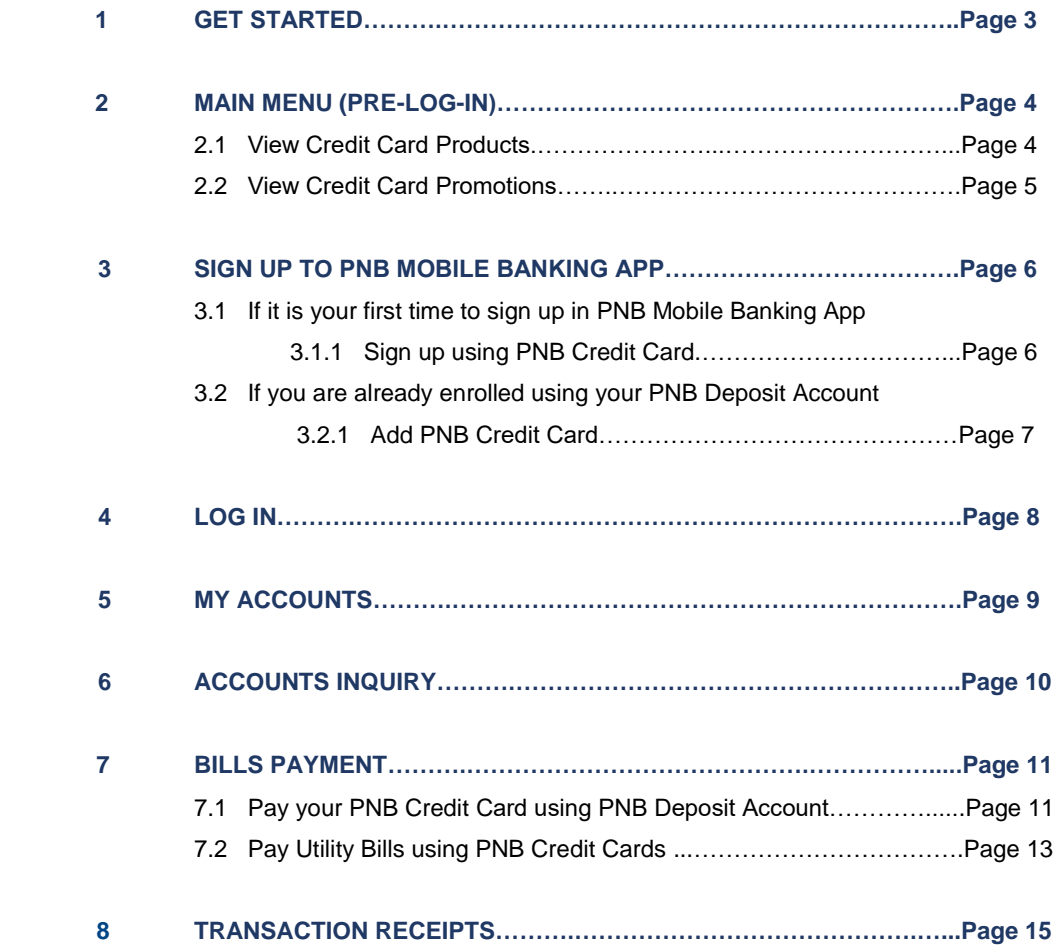

## **1 GET STARTED**

- **Step 1** Go to the **App Store** (for Apple user) or **Play Store** (for Android user).
- **Step 2** Look for the **PNB Mobile Banking App** in the search bar.
- **Step 3** Download the **PNB Mobile Banking App**.

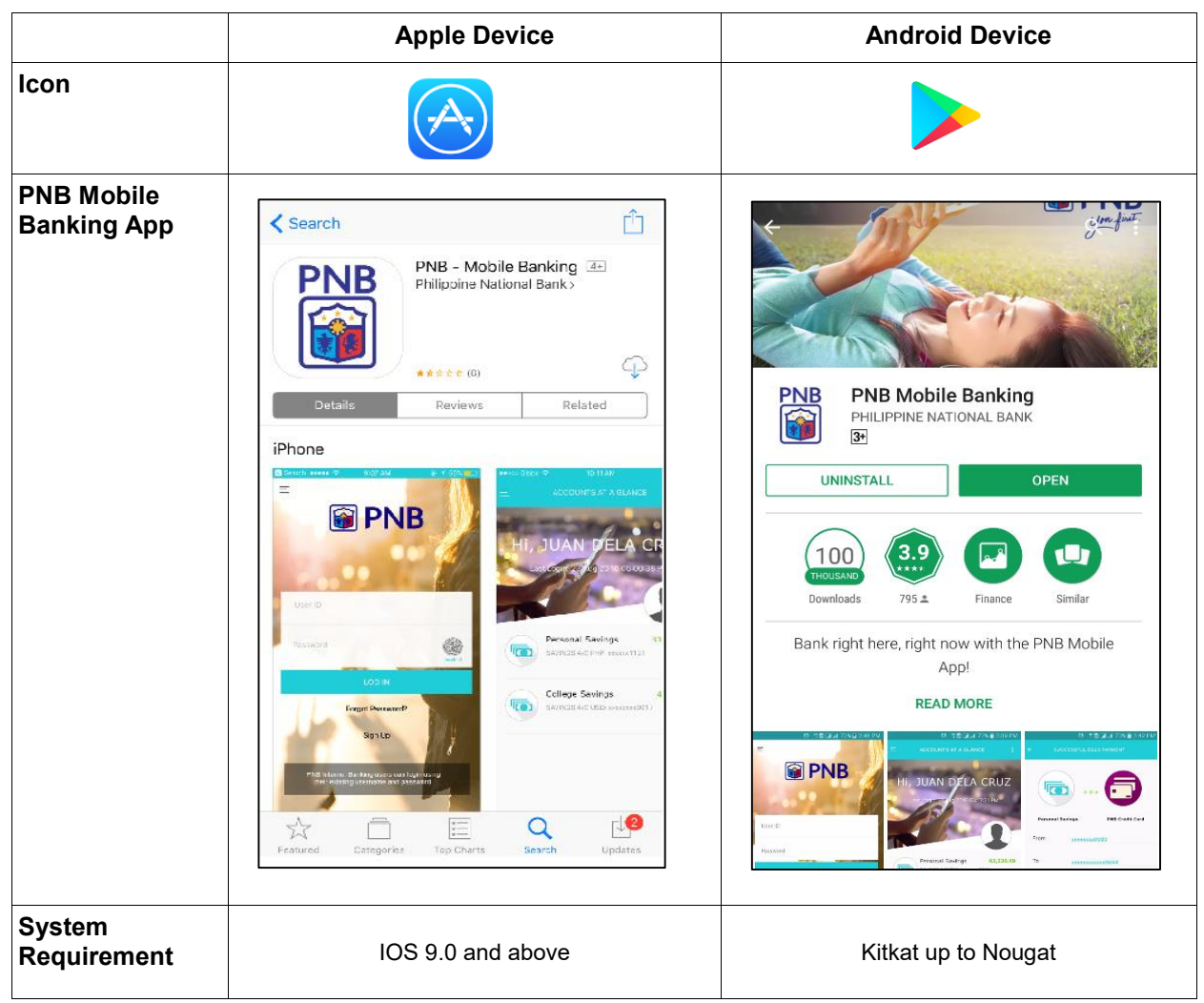

### **2 MAIN MENU (PRE-LOGIN)**

#### **2.1 View Credit Card Products**

#### **STEP 1** STEP 2 STEP 3  $\equiv$ d LOG IN **OPNB CREDIT CAR**  $\odot$  LOCATE US CONTACT US **PNB ES PRODUCTS**  $\bigcap$  PROMOTIONS  $\circledS$  FX RATES  $\odot$  FAQ  $(i)$  ABOUT US With the PNB Platinum MasterCard, you can keep up-<br>to-date with the latest fashion, direc-in at the finest<br>restaurants, and venture into new horizons with its<br>vast array of perks and discounts. With the PNB<br>Platinum Master <sup>4</sup><sup>4</sup>  $\bigoplus$  GET STARTED **图PNB**

- **Step 1** Open the **PNB Mobile Banking App** and press the Main Menu button located on the upper left corner of the screen.
- **Step 2** Choose **PRODUCTS**.
- **Step 3** Press **CREDIT CARDS** to view the different products of Credit Cards.

### **2.2 View Credit Card Promotions**

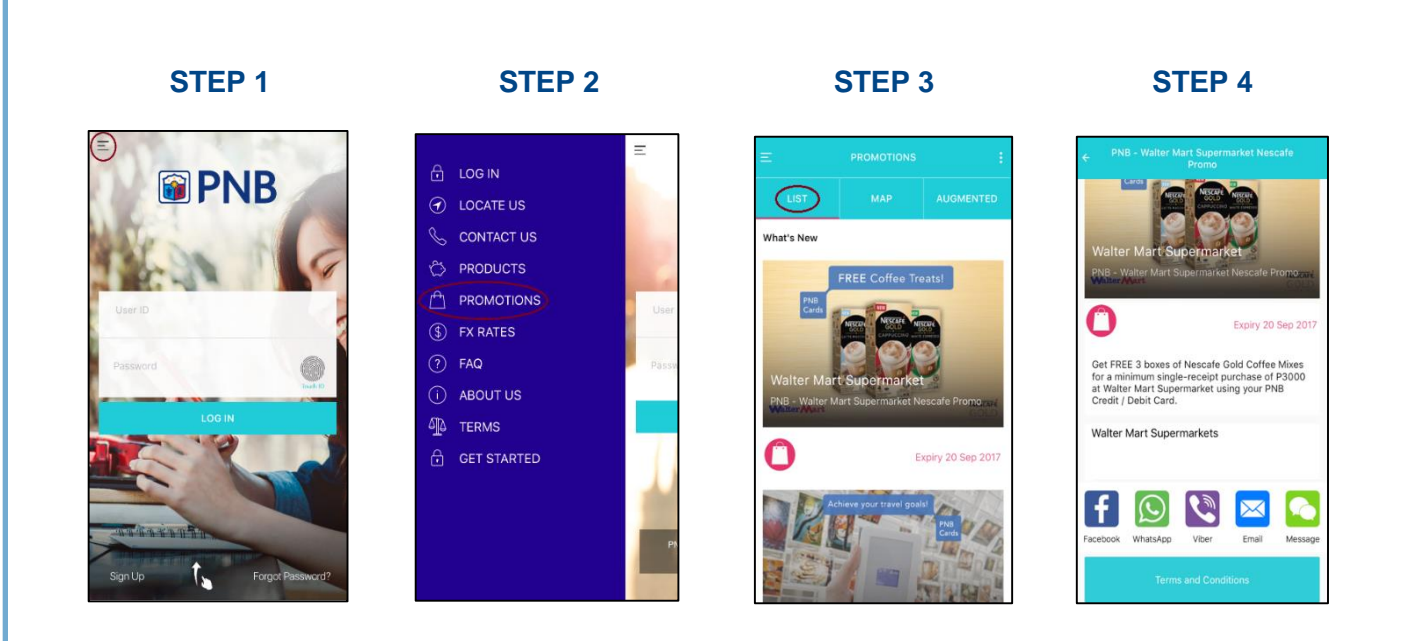

- **Step 1** Open the **PNB Mobile Banking App** and press the Main Menu button located on the upper left corner of the screen.
- **Step 2** Choose **PROMOTIONS**.
- **Step 3** Press **LIST** to see Credit Card Promotions.
- **Step 4** Tap the image to view more about the promo. You may share this through Facebook, WhatsApp, Viber, Email or Message which can be seen below the promo details.

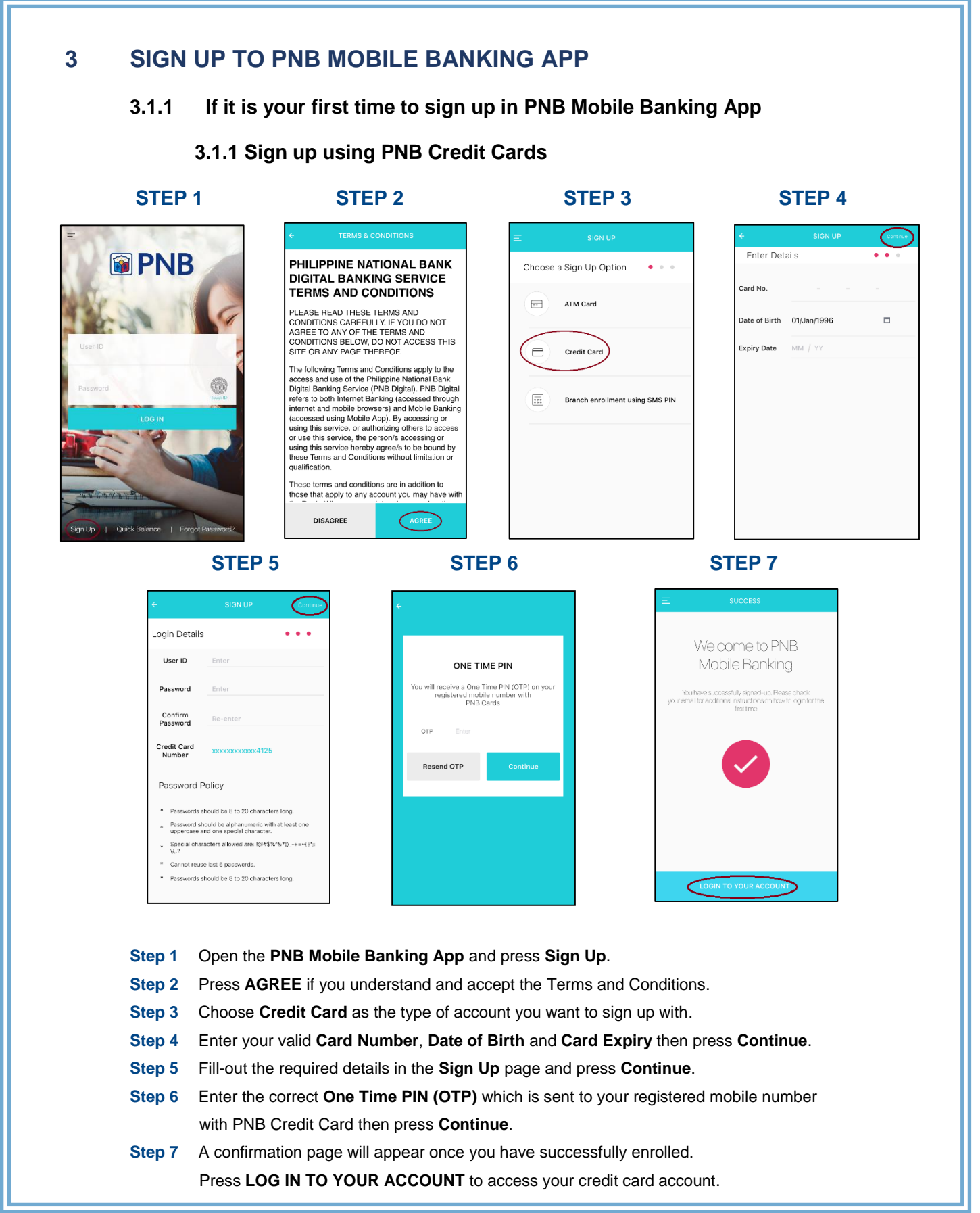

### **3.2 If you are already enrolled using your PNB Deposit Account Add Credit Card STEP 1 STEP 2 STEP 3 STEP 4 Enter Details**  $\overline{a}$ Add/Remove Accounts Enroll Credit Card **II. KATHLEEN MAE:** ONE TIME PIN Card No. Personalize Accounts e a One Time PIN (OTP) on your<br>ared mobile number with l receive a One Time P<br>registered mobile nun<br>PNB Cards Date of Birth 1/Jan/1996 門 Expiry Date MM / YY BASI  $\overline{\mathbf{G}}$  $\overline{\mathbf{C}}$  **STEP 5 STEP 6** Enrolment Complete Enrollment Complete Are You sure your want to update<br>your register mobile number?<br>You will receive OTP and<br>mobile banking notifications to<br>639277661293. You can now enjoy the PNB Creat Cerd Services available<br>httpe://coi.e/gp.  $\alpha$ CANCEL Do you want to update your registered mobile<br>number? From 639228642641 **Step 1** Open the **PNB Mobile Banking App** and log on to your account. **Step 2** Go to **My Accounts** page and press the three dotted button on the upper right corner. Select **Enroll Credit Card**. **Step 3** Enter your valid Card Number, Date of Birth and Card Expiry Date then press **Continue**. **Step 4** Enter the correct **OTP** which is sent to your registered mobile number with PNB Credit Card then press **Continue**. **Step 5** If you maintain different mobile numbers in your deposit account and credit card accounts, you will be asked to update your mobile number. Press **Update Mobile Number** if you want to change the mobile number saved in your PNB Mobile/Internet Banking account. Press **Skip** if you do not want to update your mobile number. **Step 6** Press **OK** if you agree to update your mobile number. Your credit card is now successfully enrolled!

### **4 LOG IN**

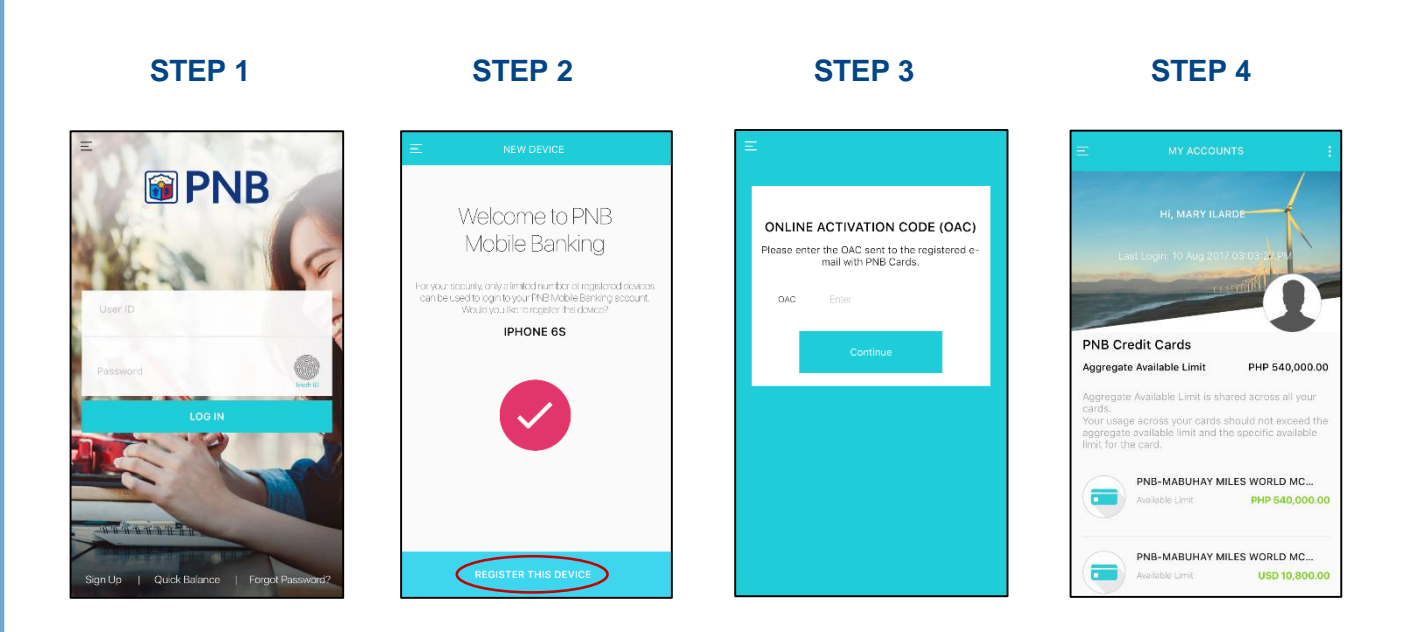

- **Step 1** Open the **PNB Mobile Banking App** and enter your **Username** and **Password**. Press  **LOG IN** to access your credit card account.
- **Step 2** If it is your first time to log in, you will be required to register your device. Press  **REGISTER THIS DEVICE** to continue.
- **Step 3** Enter the **Online Activation Code (OAC)** which is sent to your registered email address with PNB Cards then press **Continue**.
- **Step 4** You will be directed to the **My Accounts** page. This page contains the Account Name, Last Login Date, Local Time (Philippines), and the list of Enrolled Accounts.

## **5 MY ACCOUNTS**

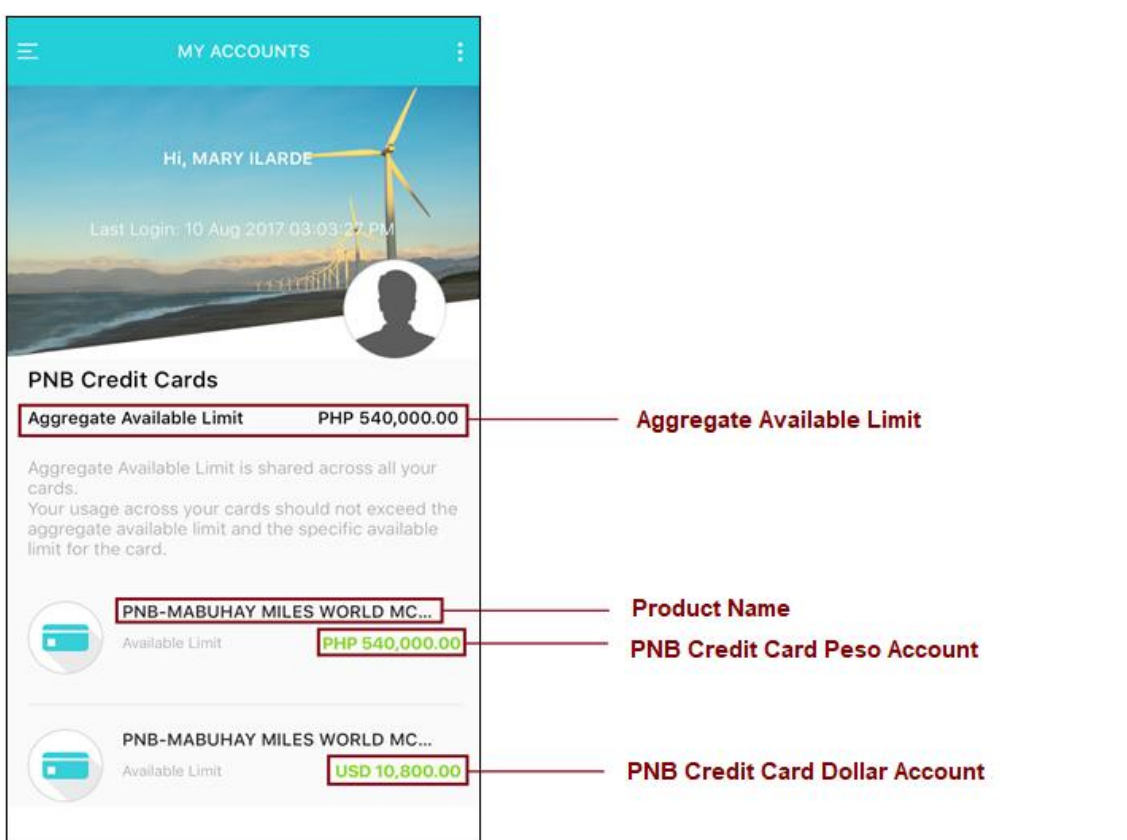

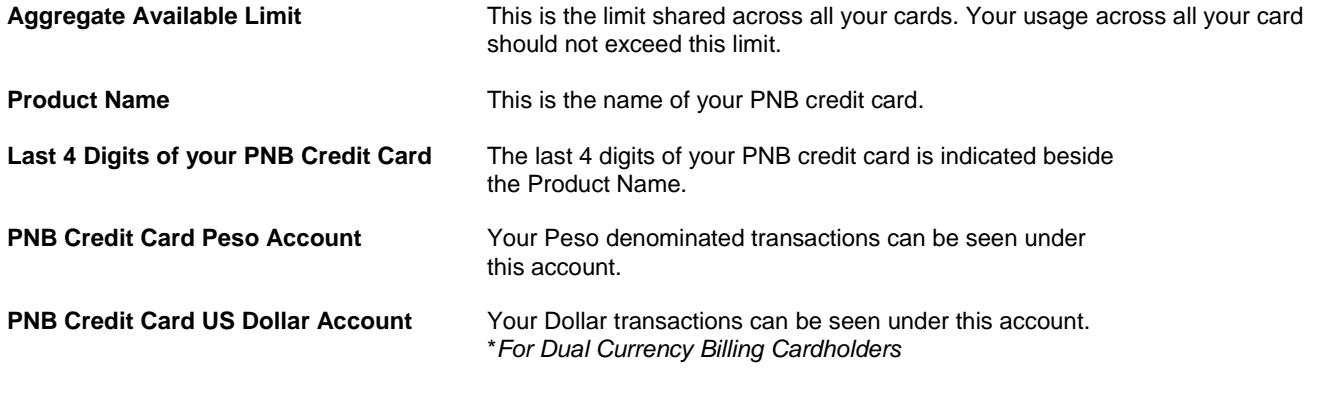

#### PNB Mobile Banking App User Guide Version 1. February 2018

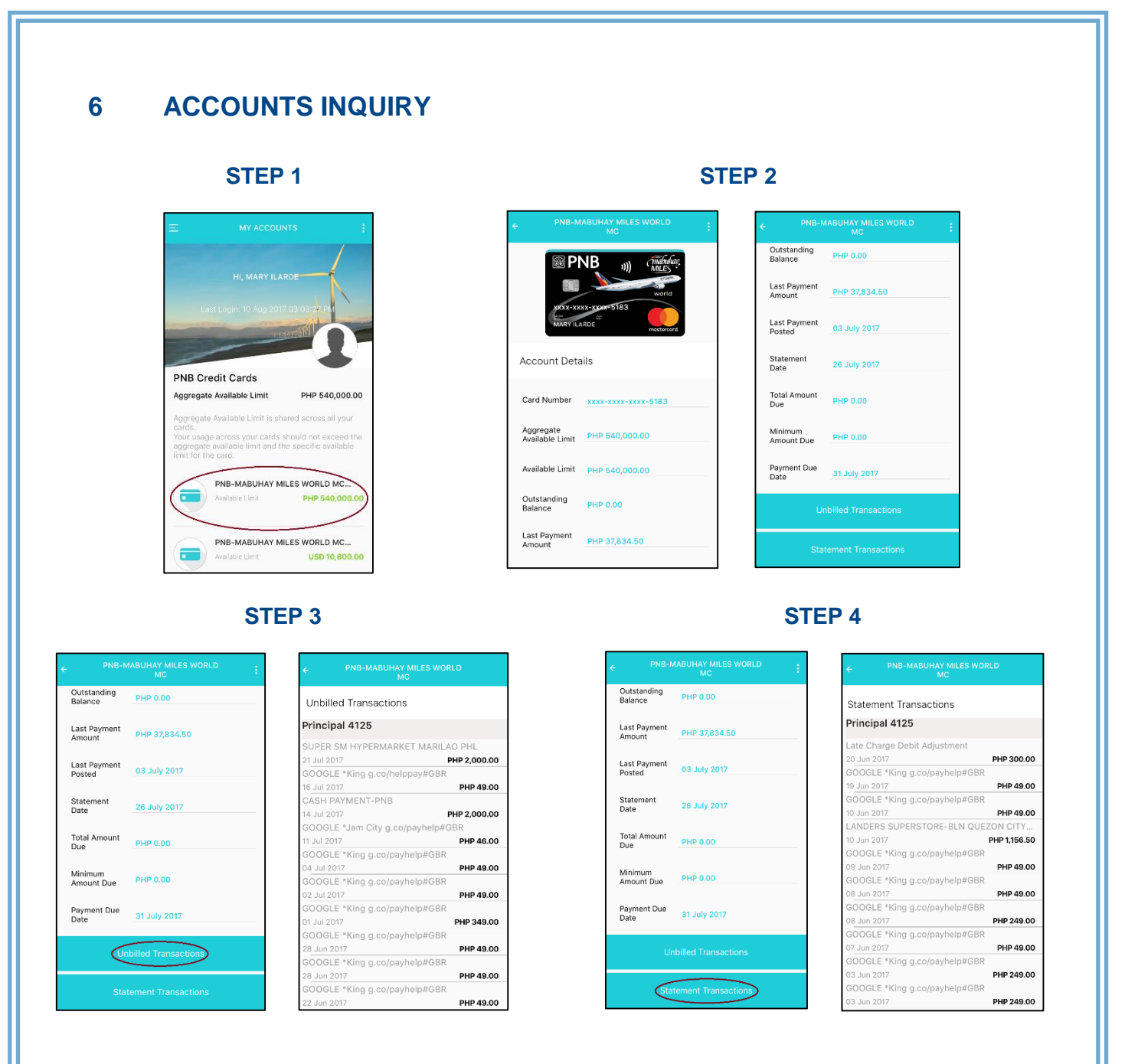

- **Step 1** Go to the **My Accounts** page and select your credit card account.
- **Step 2** View your credit card details on the **Account Details** page.
- **Step 3** Press **Unbilled Transactions** located at the bottom of the Account Details page to view your unbilled transactions. If you have supplementary account(s), you can also view their unbilled transactions by scrolling down the page.
- **Step 4** Press **Statement Transactions** located at the bottom of the Account Details page to view your statement transactions. If you have supplementary account(s), you can also view their statement transactions by scrolling down the page.

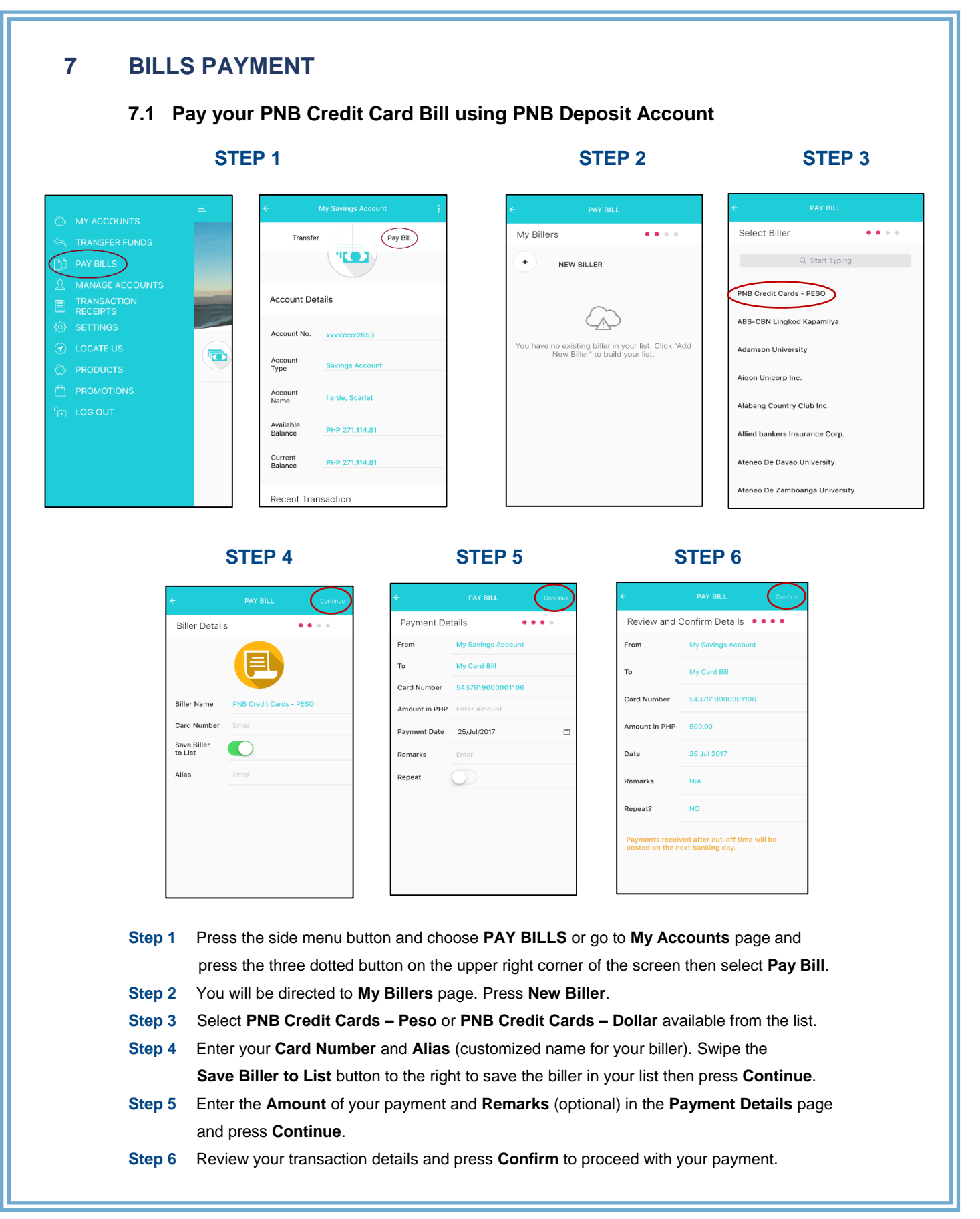

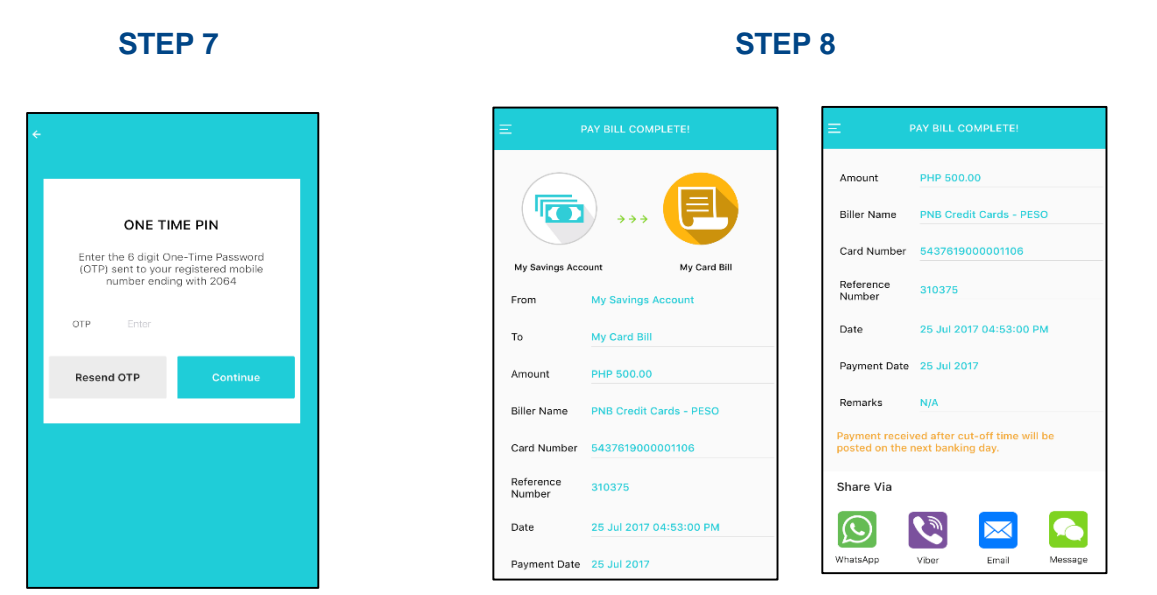

- **Step 7** Enter the correct **OTP** which is sent to your registered mobile number then tap **Continue**.
- **Step 8** Your transaction is successfully completed. You may share this through WhatsApp, Viber, Email, and Message.

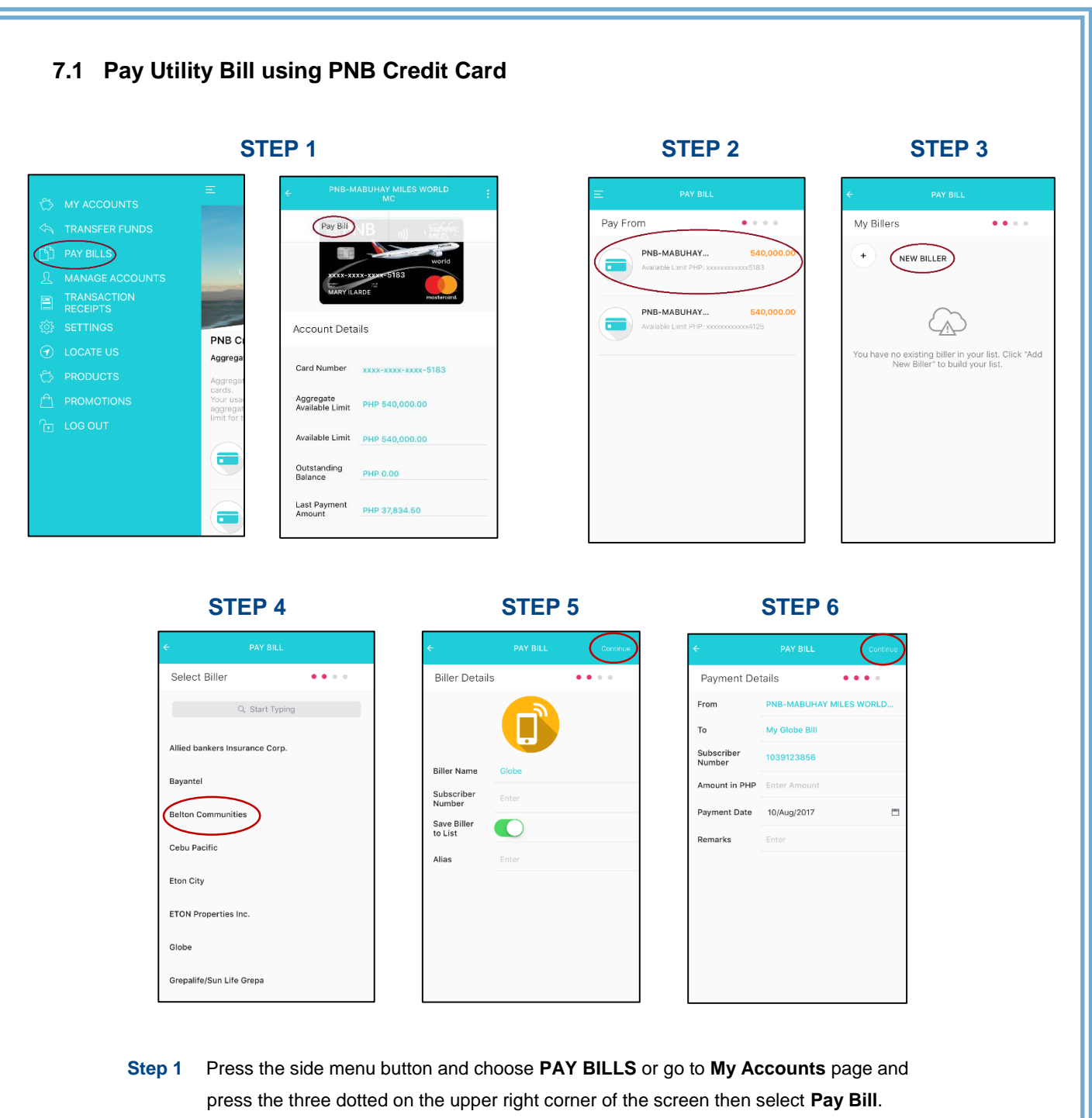

- **Step 2** Choose the account you want to use to pay your biller.
- **Step 3** You will be directed to **My Billers** page. Press **New Biller**.
- **Step 4** Select one (1) biller available from the list.
- **Step 5** Enter the **Subscriber Number** and **Alias** (customized name for your biller). Swipe the **Save Biller to List** button to the right to save the biller in your list the press **Continue**.
- **Step 6** Enter the **Amount** of payment and **Remarks** (optional) in the **Payment Details** page and press **Continue**.

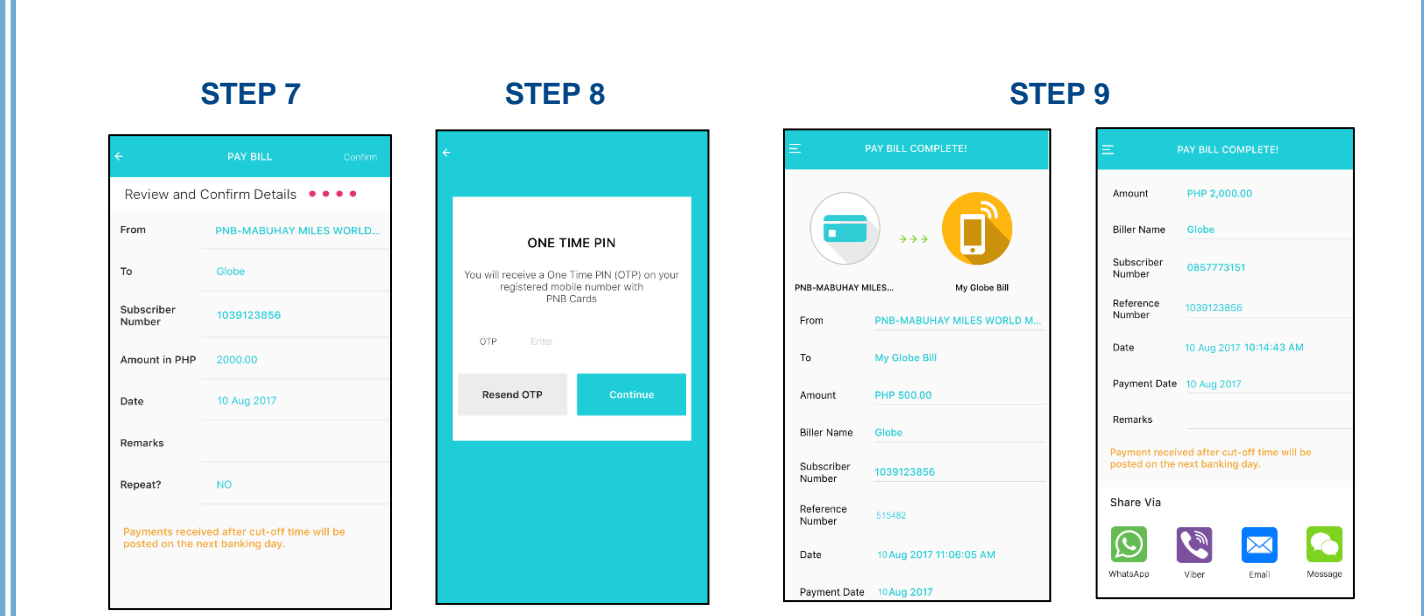

- **Step 7** Review your transaction details and press **Confirm** to proceed with your payment.
- **Step 8** Enter the correct **OTP** which is sent to your registered mobile number with PNB Credit Cards then press **Continue**.
- **Step 9** Your transaction is successfully completed. You may share this through WhatsApp, Viber, Email, and Message.

#### **8 TRANSACTION RECEIPTS STEP 1** STEP 2 STEP 3 xxxxxxxx6854 PHP 2,000.00 From 11 Sep 2 .<br>unds Transfer to 3rd Party To xxxxxxxx0028 ।द MANAGE ACCOUNTS PHP 3.500.00 PHP 2,000.00 10 Sep 2017 Amount PHP 3,500.00<br>Scheduled Funds Transfer to 3rd<br>Party TRANSACTION Minerva Elchico - T. Dinnerolf Bryce Transfer Date 11 Sep 2017 From xxxxxxxx6854 PNB<sub>C</sub> PHP 200.00 05 Sep 2017 Reference<br>Number 4991 Aggreg Funds Transfer to 3rd Party xxxxxxxx0028 To Remarks  $N/A$ Amount PHP 2,000.00 PHP 1,000.00 04 Sep 2017 aggreg Please note that for transfers to other banks<br>applicable fees may be charged to your<br>account. Funds Transfer to 3rd Party Transfer Date 11 Sep 2017 Reference PHP 500.00 æ 31 Aug 2017 4991 Number Share Via Funds Transfer to 3rd Party Remarks  $N/A$  $|\mathbf{C}|$ رچ€ 7  $\overline{\times}$  $\blacksquare$ PHP 1,500.00 30 Aug 2017 lease note that for transfers to other banks Messar

- **Step 1** To view the details of your recent transaction(s), tap **TRANSACTION RECEIPTS** on the side menu.
- **Step 2** Tap the transaction you want to view.
- **Step 3** Details of your selected transaction will be shown to you. You may share it through WhatsApp, Viber, Email, and Message.